## **Xacti 業務用ウェアラブルカメラ ワンタッチ接続クイックガイド (閲覧側)**

**本クイックガイドは、Xacti 業務用ウェアラブルカメラを接続した各端末 (iPhone/iPad、または、Android)と Xactiのワンタッチ接続を利用した 遠隔ライブ支援の方法[閲覧(ブラウザ利用)側の操作方法]について、 説明したものとなります。**

**V1.03**

**・ワンタッチ接続を利用するには、契約が必要です。 ご契約の無い方は利用できません。**

・本クイックガイドは[閲覧(ブラウザ利用)側]の説明のみです。 **カメラ側の設定については、下記ページの 「ワンタッチ接続クイックガイド(カメラ側)」をご確認ください。**

**[https://xacti-co.com/support/quick-guide\\_remote/](https://xacti-co.com/support/quick-guide_remote/)**

**・本クイックガイド内の"Xactiアプリ"とは、「XactiViewer」、および、 「XactiViewerPro」のことを指します。**

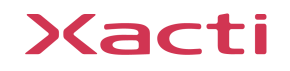

## **2: Xacti Cloud Managerへのログイン PC**

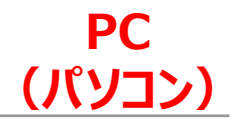

- ✓ ChromeブラウザアプリをPCにインストールする ※インストール済みの場合は不要です。  $\langle$ [https://www.google.com/intl/ja\\_jp/chrome/](https://www.google.com/intl/ja_jp/chrome/) $>$ ※なお、Microsoft Edge も使用可ですが、推奨は Chrome となります。
- ✓ PCにて下記のURLにアクセスしてXacti Cloud Managerを開く① <<https://www.console.xacti-cloud.com/user/signin>>
- ✓ 契約時に登録を行ったメールアドレスとパスワードを入力しログイン②する ※初回ログイン時のパスワード変更[はこちらを](#page-14-0)ご確認ください。
	- ※<u>ユーザー追加</u>については、<u>こちら</u>をご確認ください(<mark>契約者モードのみ追加権限あり</mark>

### $\mathbf \Omega$

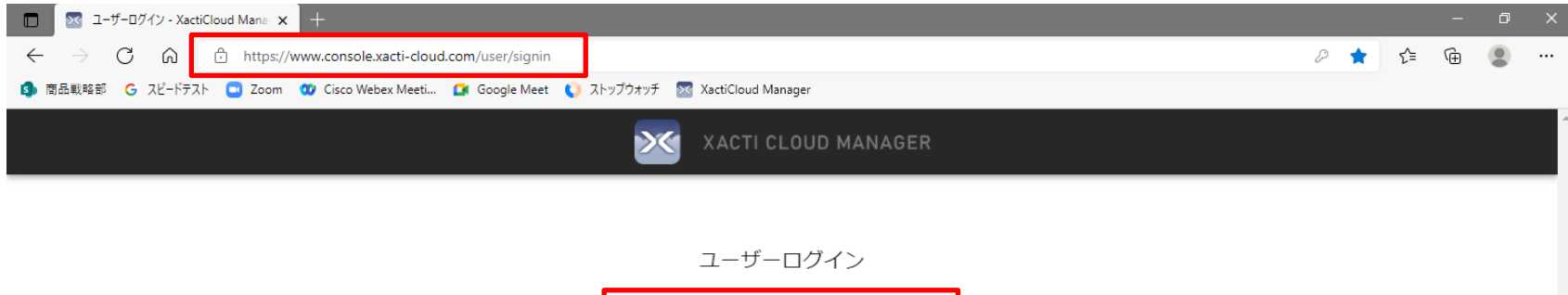

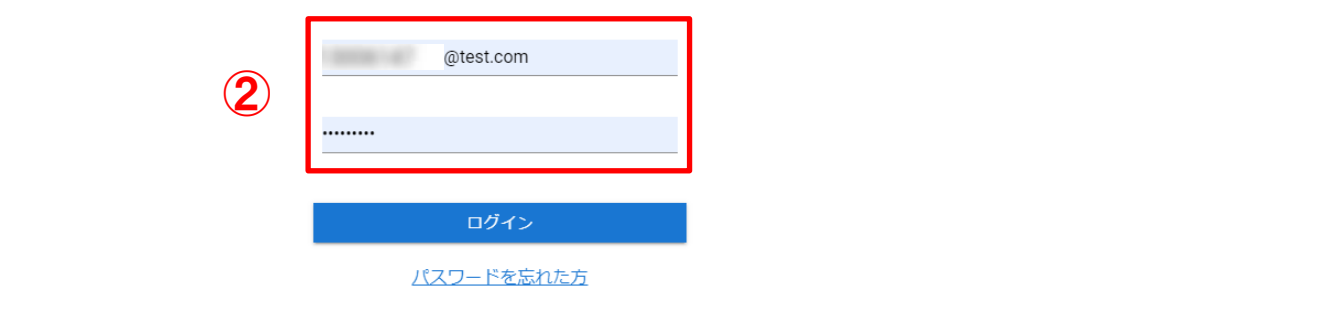

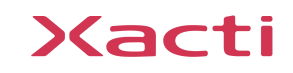

## <span id="page-3-0"></span>**3:Xacti Cloud Manager 契約者設定 初回のみ**

- ✓ ①をクリックする
- ✓ 「企業アカウント詳細」②をクリックする
- ✓ 「ワンタッチ接続を許可」がON③になっていることを確認する ※ワンタッチ接続を契約していない場合は、OFFになっています。ワンタッチ接続を契約したい場合は、弊社営業にご相談ください。
- ✔ ログイン詳細設定④にて、ログイン方法を選択する (ログイン方法の詳細は[こちら](#page-22-0)を参照のこと) ※「容量超過アップロードを許可」★がOFFの場合、容量の超過時には一切の動画・静止画がアップロードできなくなります。 ONにした場合、一時的に(目安:当日中)容量を超過してアップロードすることができます。アップロードが出来ないことにより 業務に支障が出るということを防止するためですので、当日中には超過分を確認いただき、削除等対応ください。 なお、容量を超過したままの場合、超過料金が発生いたします。
- ✓ 「保存」⑤を押す

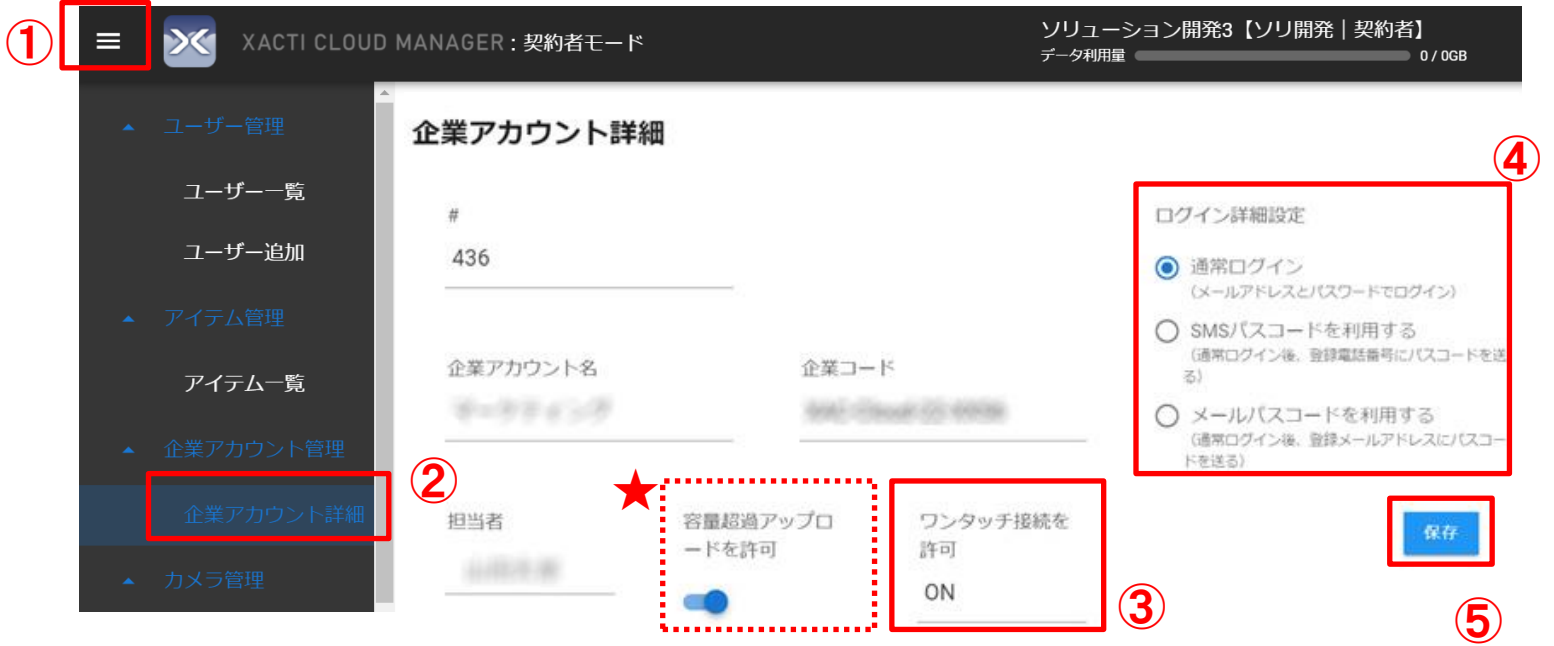

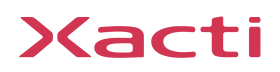

**PC**

**(パソコン)**

#### **4:Xacti Cloud Manager カメラ設定① カメラ追加ごと PC (パソコン)**

- ✓ ①をクリックする
- ✓ 「カメラ追加」②をクリックする
- ✔ カメラの各情報③を入力する ※カメラのシリアル番号は右図の箇所をご確認ください。 ※アイテム管理プランは、クラウドサービスの契約有無、または、クラウドサービスのご契約の内容に より異なります。ご契約が無い場合・ワンタッチ接続サービスのみの場合は「プラン無」を選択してください。
- ✓ 「ワンタッチ接続を許可」④をON(青色状態)にする ※ワンタッチ接続を契約されていない場合、この設定は無効となります。 ※ワンタッチ接続を契約している場合でも、何らかの理由で、設定中のカメラにワンタッチ接続を許可しない場合は、 この設定をOFF(灰色状態)にしてください。
- ✔ 「保存」⑤を押す

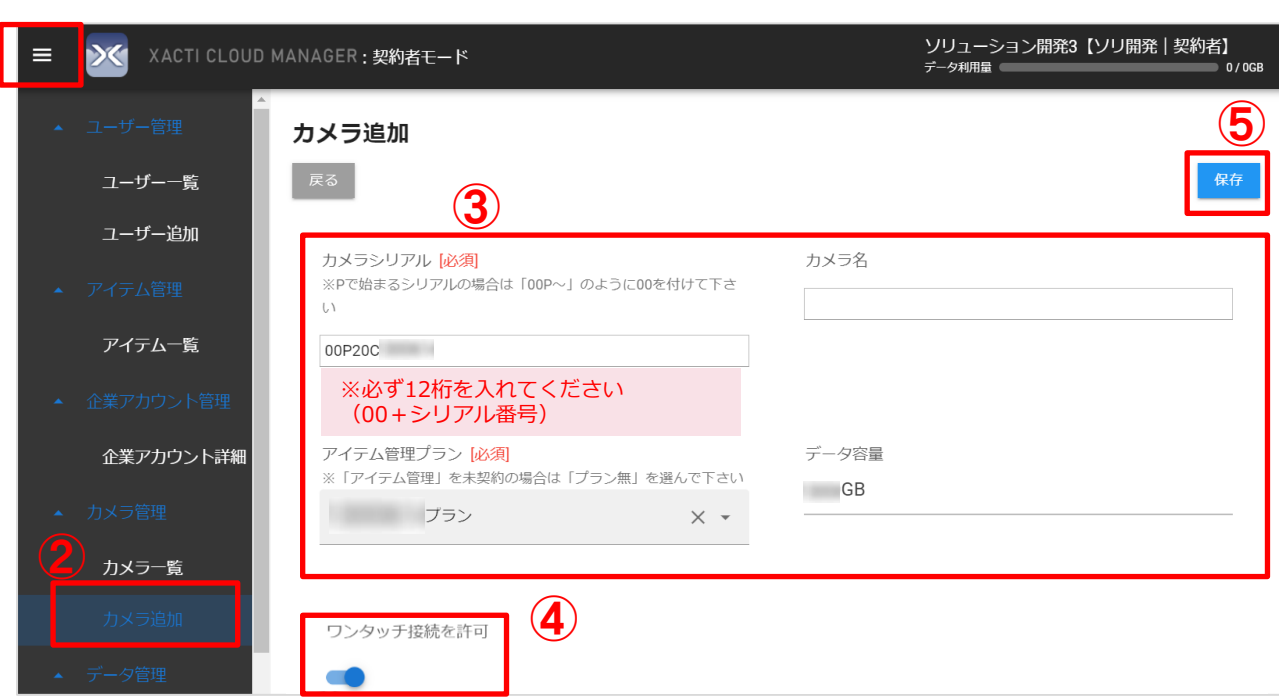

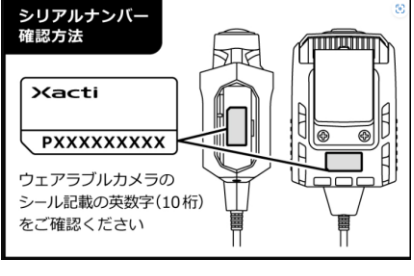

## **PC 4:Xacti Cloud Manager カメラ設定② 追加済みカメラの設定変更 (パソコン)**

✓ 「カメラ一覧」①をクリックする

✔ 設定変更したい追加済みカメラの「詳細」②をクリックする

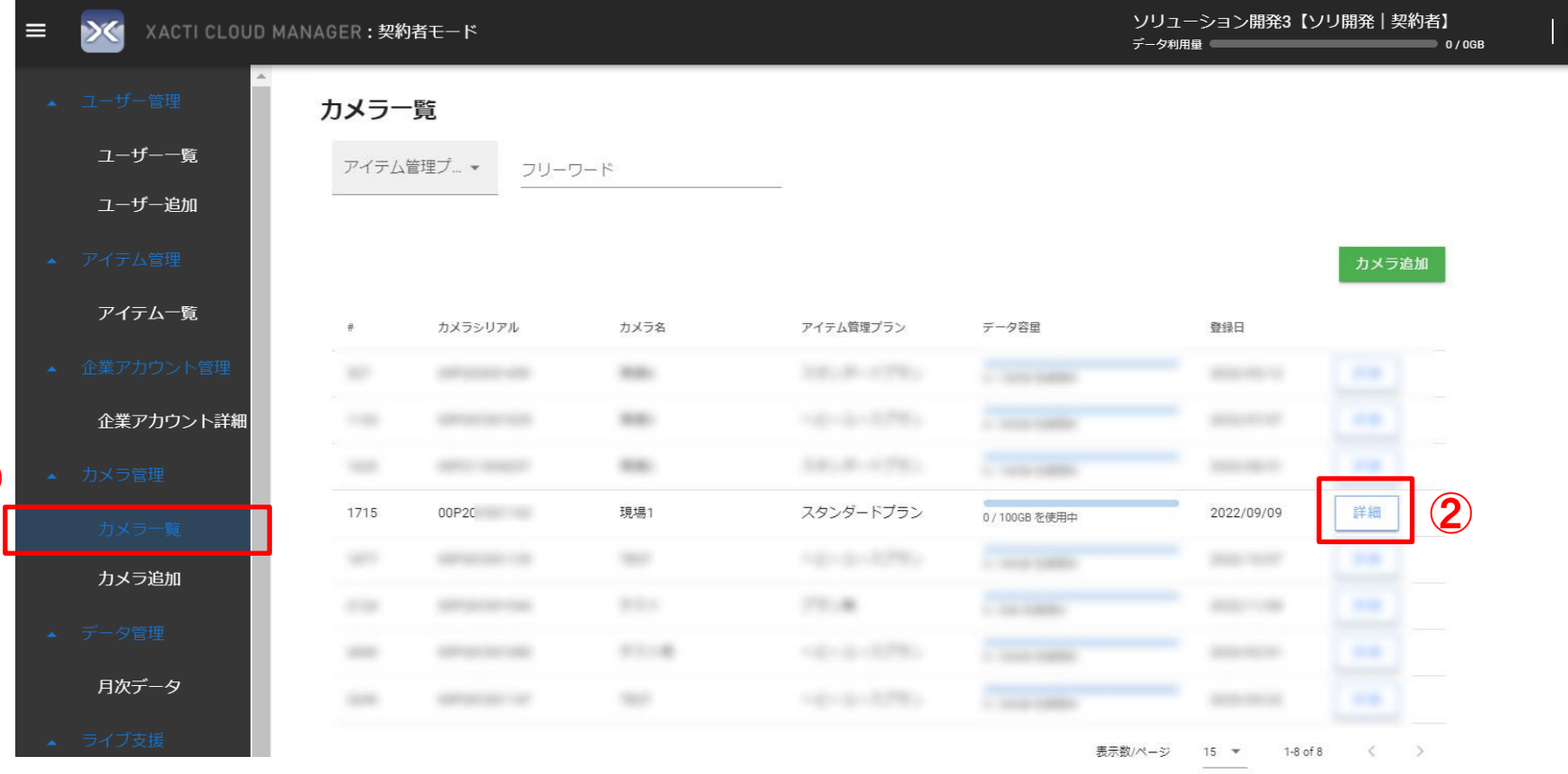

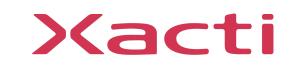

 $\mathbf{C}$ 

## PC<br>**CUSCIA Hanager カメラ設定**③ 追加済みカメラの設定変更 (パソコ

- ✓ 「編集」③をクリックし、編集画面に入る
- ✔ 設定変更④する ※アイテム管理プランを間違って登録していた場合は、変更できない場合があります。 その場合は、お手数をおかけしますが、営業担当、または、弊社お問い合わせフォームに連絡をお願いいたします。
- ✔ 設定変更がすべて終了したら、「保存 |⑤をする

※なお、「削除」★では、カメラを一度も使っていない(=アイテムのアップロードをしていない、かつ、ワンタッチ接続もしていない)場合のみ、 カメラの削除が可能です。それ以外の場合で、カメラを削除したい場合は、弊社まで連絡をお願いいたします。 ※また、「ワンタッチ接続を許可 |★★については、ワンタッチ接続を契約していない場合は、表示されません。

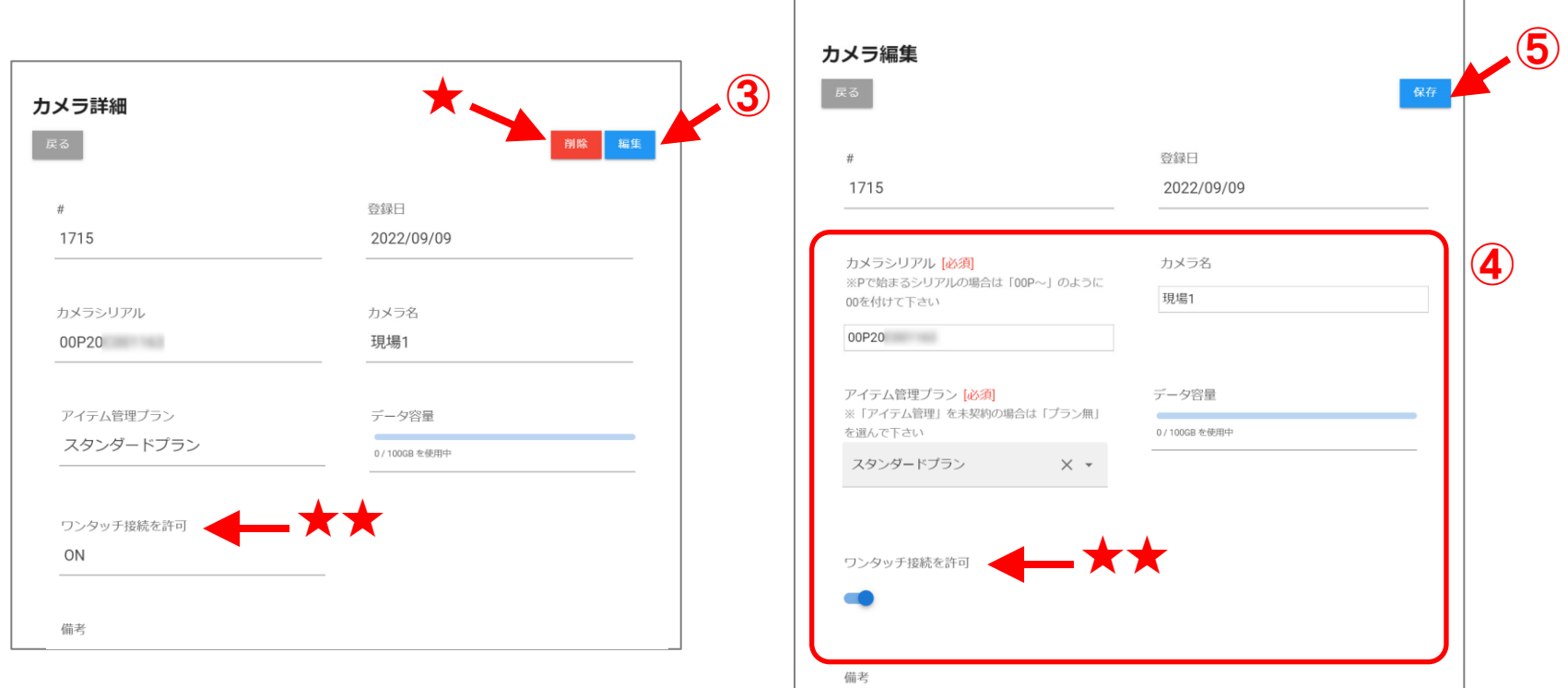

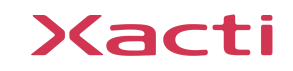

## **5: Xacti Cloud Manager カメラ確認 PC**

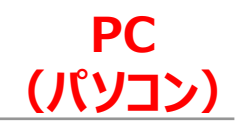

- ✓ 「チャンネル一覧」①をクリックする
- ✔ カメラがあることを確認する

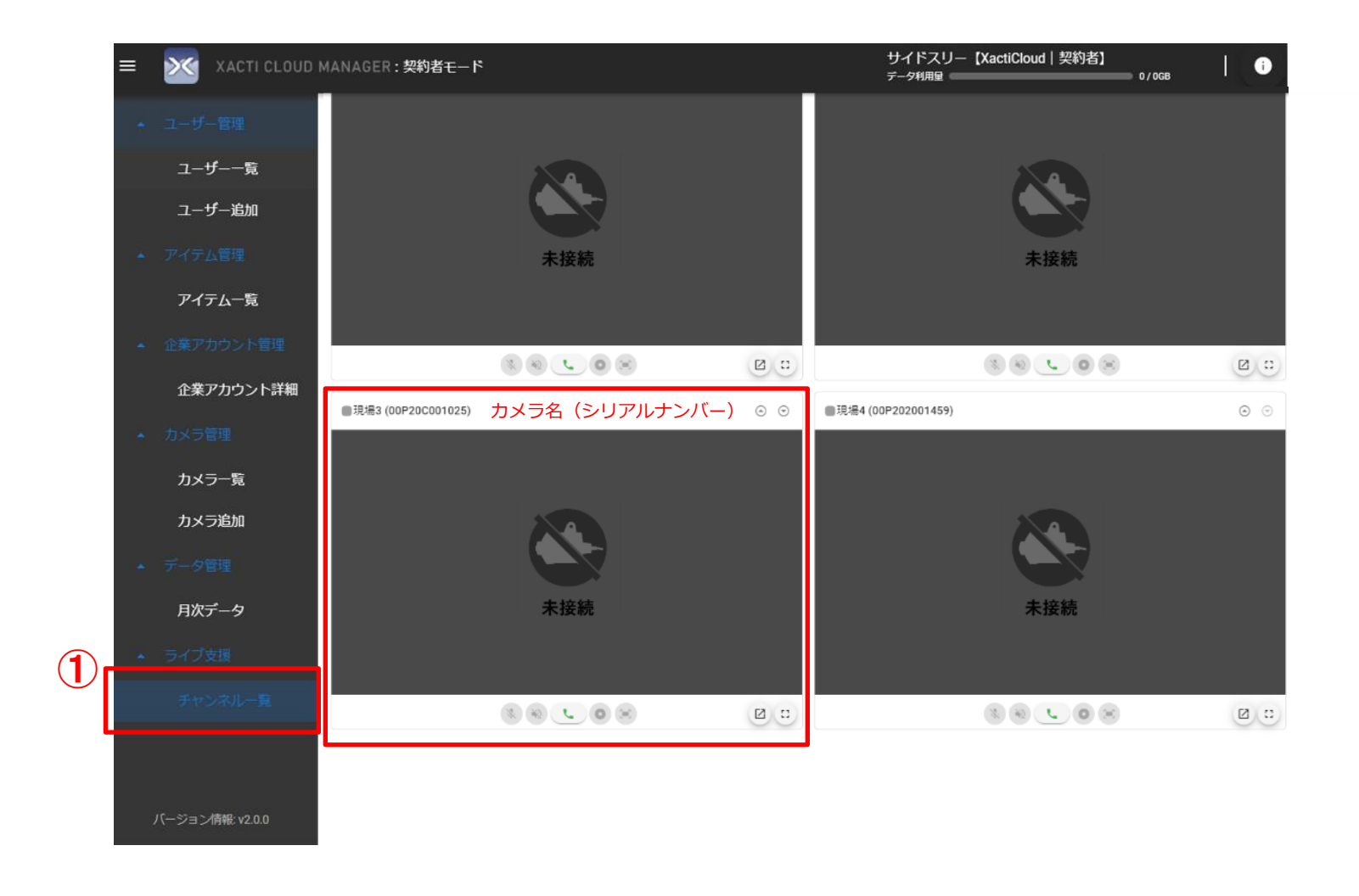

## <span id="page-8-0"></span>**6:Xacti Cloud Manager 接続① PC**

(パソコ

- ✓ WEB側のマイク、スピーカー①を選択する
- ✔ ②を押すと、接続を開始する

#### **<注意>**

※長時間接続する場合は、ご利用のPCスペックによっては表示数によってコマ落ち、画崩れが発生する可能性があります。

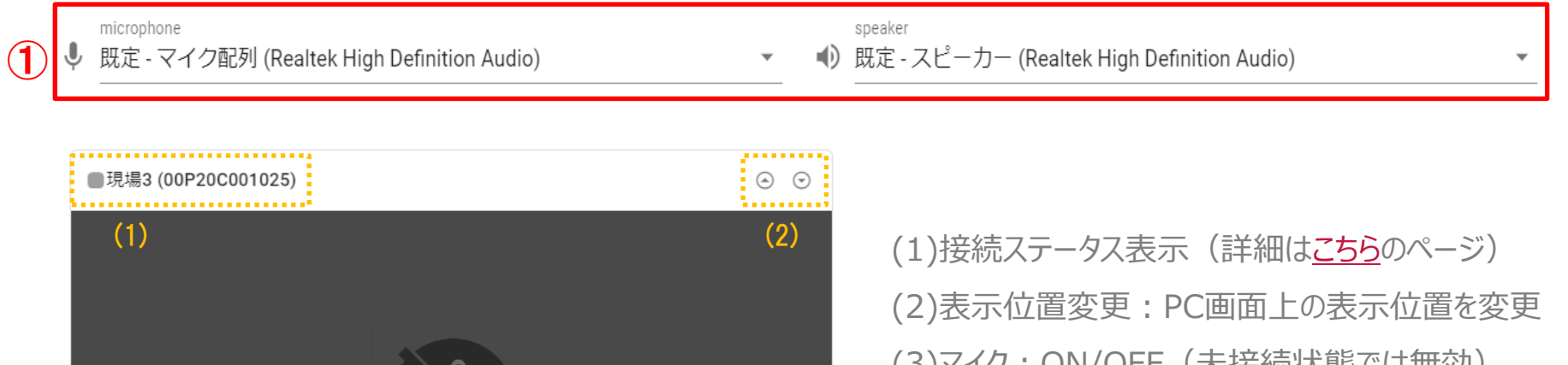

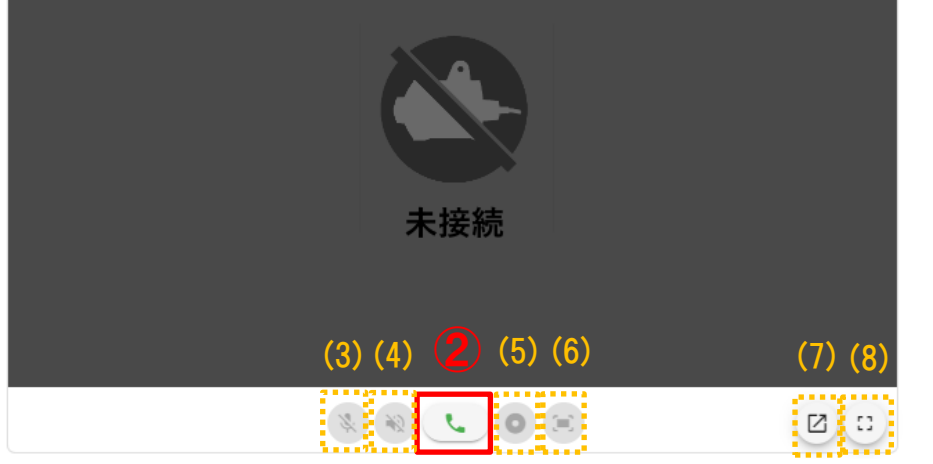

(J)Y1ク:UN/UFF(不1女術1人忠 Cは無刈*)* (4)スピーカ:ON/OFF(未接続状態では無効) (5)録画ボタン(映像表示中のみ有効) (6)キャプチャー(映像表示中のみ有効) (7)ポップアップボタン:別ウィンドウを表示して接続 (8)画面表示モード:押すと映像を大きく表示 ※(7)、(8)については、[こちらも](#page-13-0)ご参照ください。

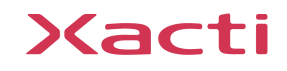

## **6:Xacti Cloud Manager 接続② PC**

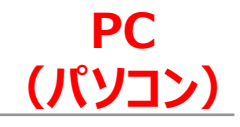

- ✓ ライブ画面が表示される
- ✓ マイク③ 、スピーカー④ をONにする
- ✔ 5を押すと、通信は切断する

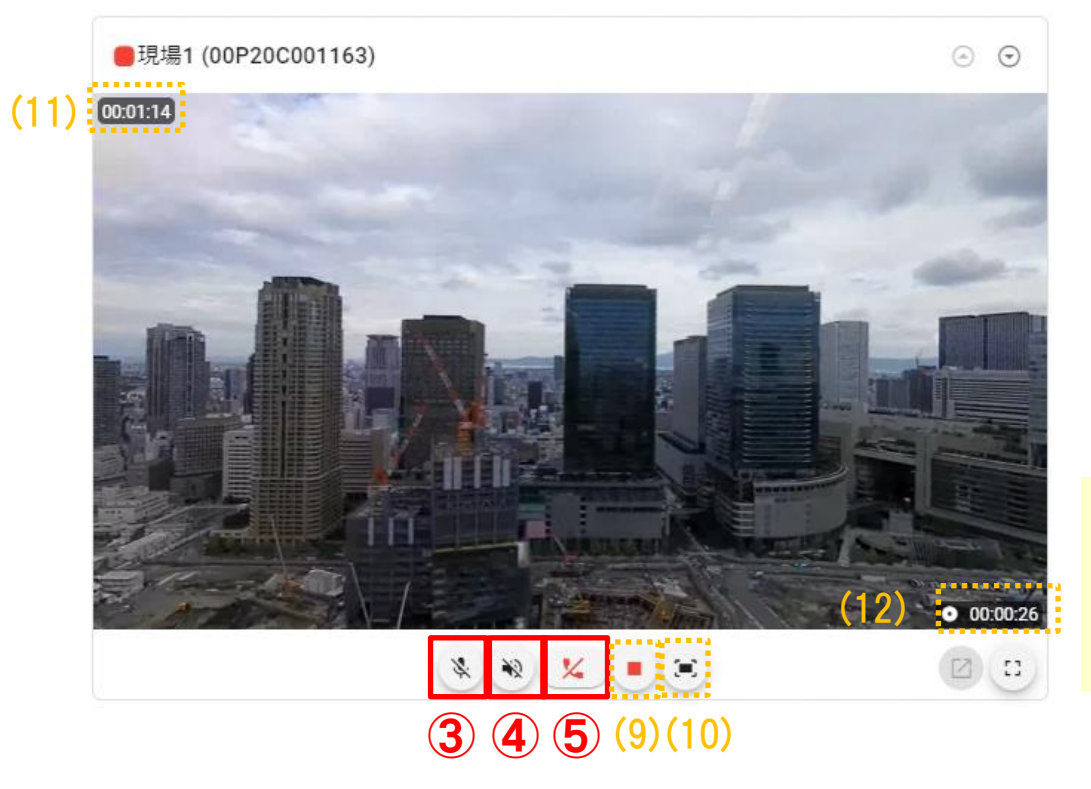

(9)録画:Chrome/Edgeの場合ブラウザ固有の WebM形式で録画する

(10)キャプチャー:Chrome/Edgeの場合ブラウザ 固有のPNG形式で静止画を撮影する

(11)接続経過時間

(12)ブラウザ録画経過時間(録画時のみ表示)

#### **<注意>**

※ブラウザ録画ではXactiクラウドには保存ができません。 ※保存先は録画停止時に指定します。

・デフォルト保存先は<C:¥Users¥PC名¥Downloads> ・デフォルト動画ファイル名は<カメラ名recorded.webm>

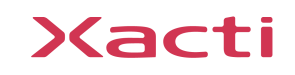

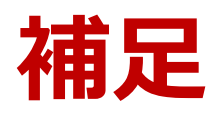

## $\mathbf{\overline{A}}$ **昆1: Xacti Cloud Manager** (PUSH通知の送信)

**PC (パソコン)**

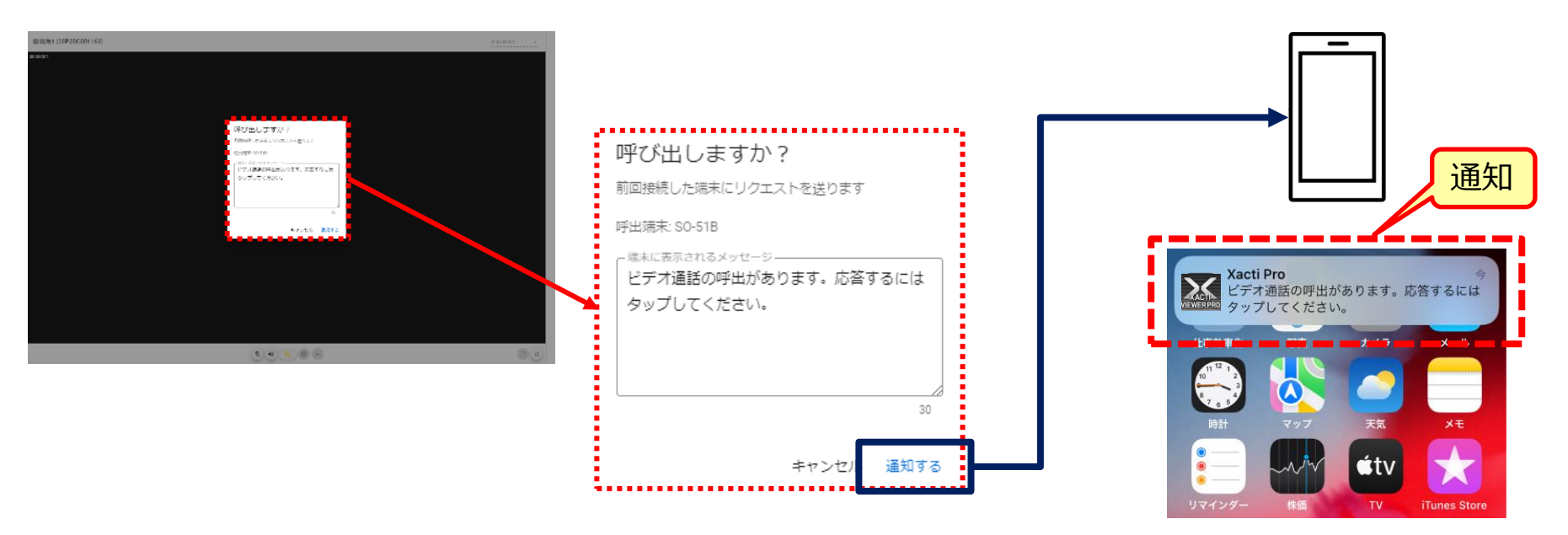

#### ※端末により、多少表示が異なります

### **PUSH通知の送信:**

下記条件をすべて満たす場合、端末への呼出通知を送信することが可能です

・接続ステータスが ■ または ■ となっている場合

・端末にXactiアプリがダウンロードされ、通知設定がONとなっている場合 (通知設定がOFFとなっている場合は、Webアプリ「Xacti Cloud Manager」から呼出通知を送信しても、 モバイル端末に表示されません)

#### **<注意>**

※カメラを初めて Xacti Cloud Manager に接続する時は、使用できません(二回目以降の接続時から反映)。 ※呼出端末名には、端末名か表示されます。端末名は、端末(スマホ・タブレット等)で設定ください。

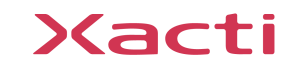

## <span id="page-12-0"></span>**補足2:Xacti Cloud Manager(接続ステータス表示詳細)**

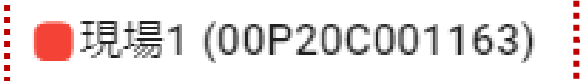

### **接続ステータス表示:**

・カメラ側の接続ステータスを表示します (カーソルを合わせるとステータス表示の定義が表示されます) ・10秒に1回ステータスが更新されます

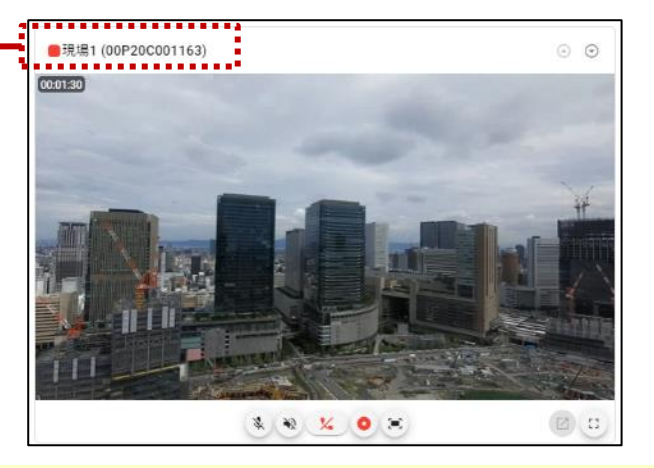

#### **<注意>**

※カメラを初めて Xacti Cloud Manager に接続する時は、ステータス表示が反映されません(二回目以降の接続時から反映)。

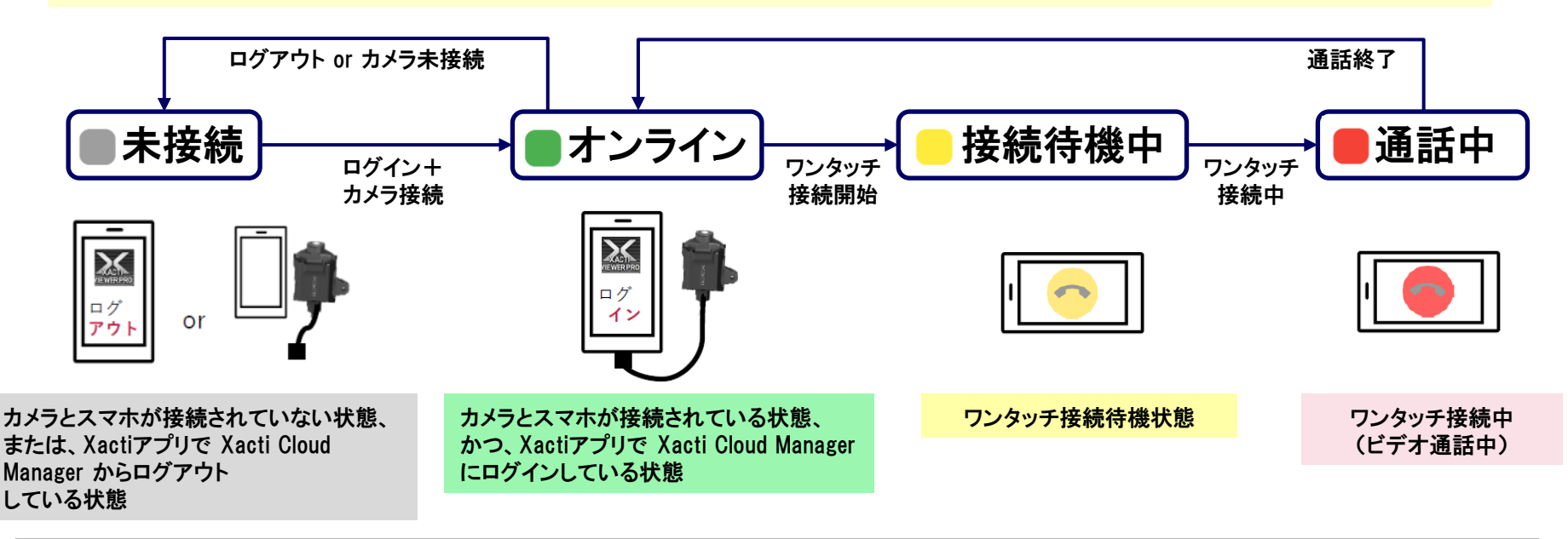

### Xacti

**PC**

**(パソコン)**

## <span id="page-13-0"></span>**補足3:Xacti Cloud Manager(画質変更)**

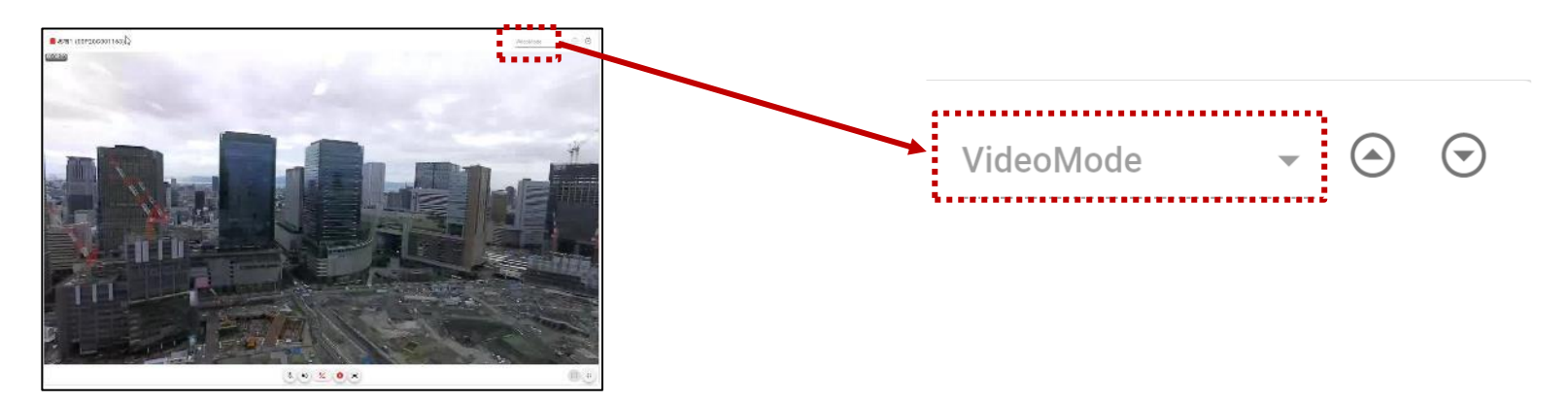

### **映像送信画質設定を変更:**

・本部(Xacti Cloud Manager)側から画質を下記より選択でき 、送信画質設定を変更できます

#### <設定可能な画質一覧>

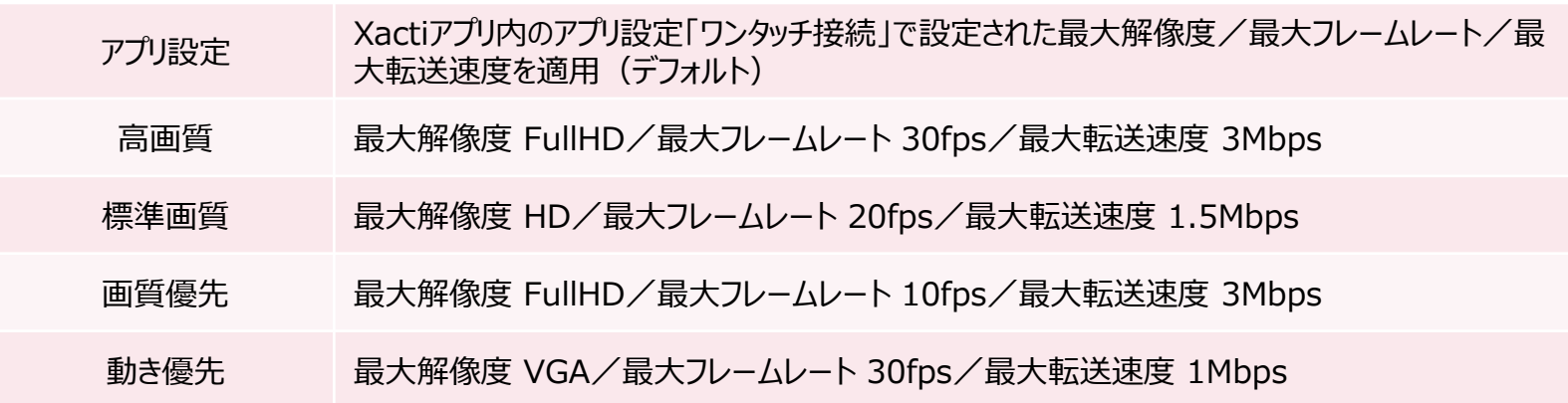

#### **<注意>**

[※ポップアップボタン](#page-8-0)、もしくは[、画面表示モードで](#page-8-0)表示した画面でのみ、本設定が可能です。

### Xacti

**PC**

**(パソコン)**

## <span id="page-14-0"></span>**補足4:Xacti Cloud Managerのパスワード変更① 初回のみ**

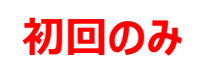

### ✓ **アカウント登録通知メールからパスワードを変更する**

①アカウント追加時に登録した メールアドレスで通知メールを 確認する ②下記リンクから

XactiCloudManagerを開く

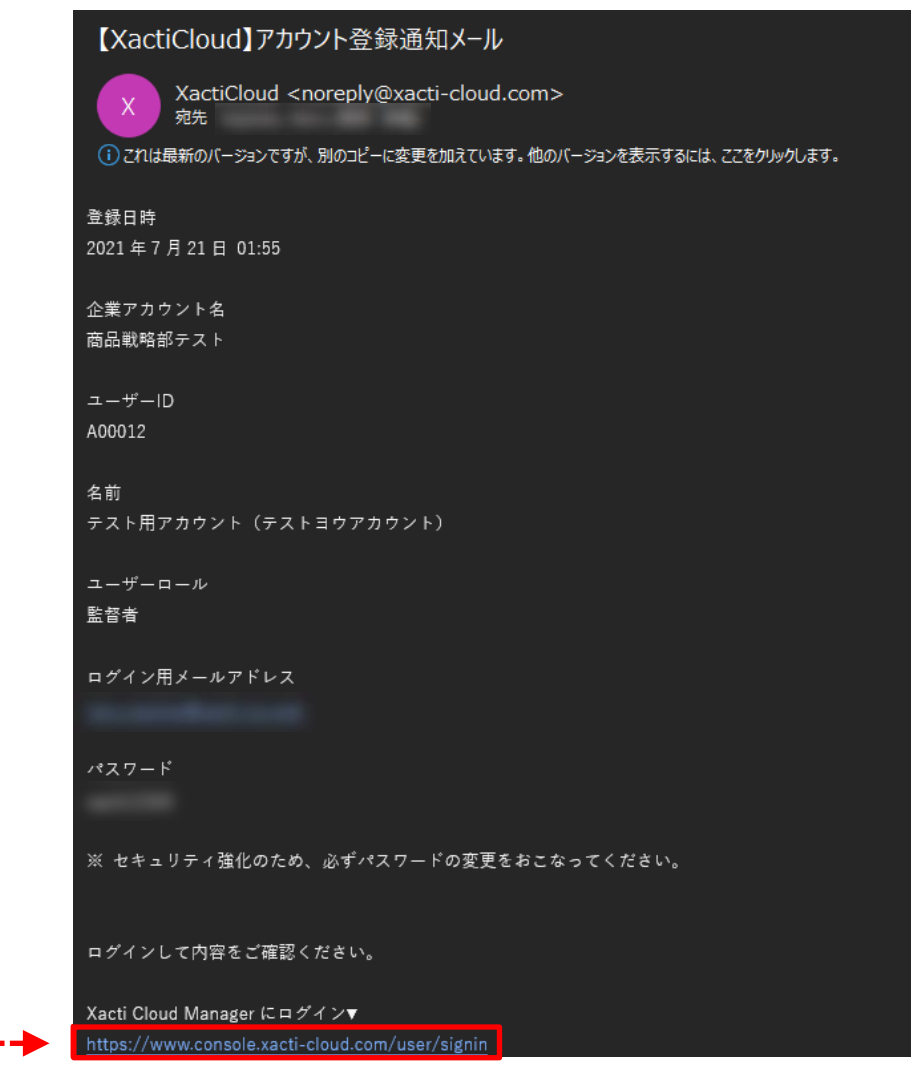

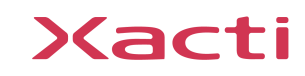

## **補足4:Xacti Cloud Managerのパスワード変更② 初回のみ**

### ③登録通知メールに記載のアドレスとパスワードを入力する ④ログインする

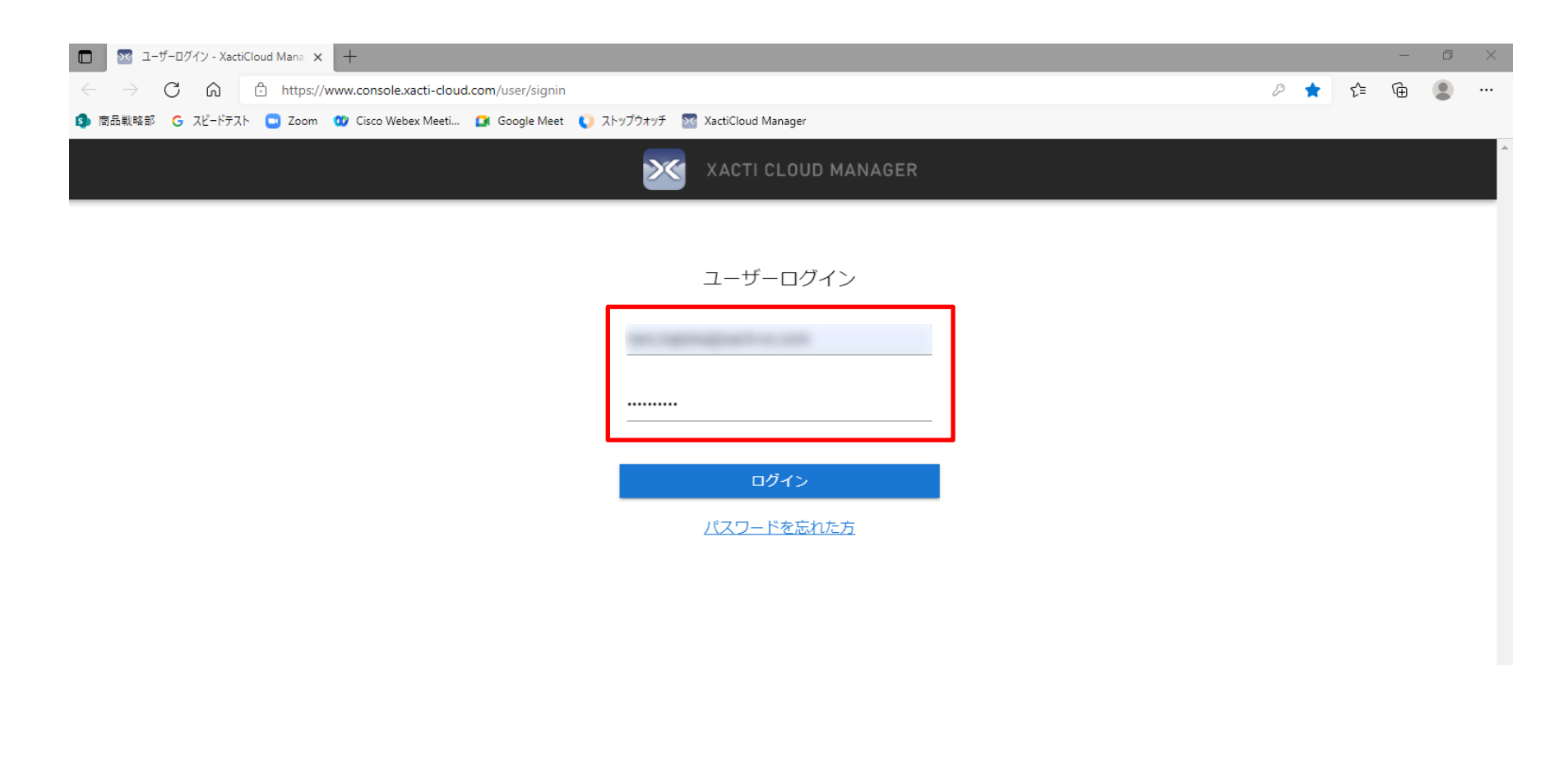

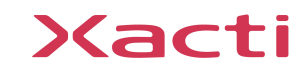

**補足4: Xacti Cloud Managerのパスワード変更③ 初回のみ** 

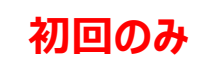

### ⑤パスワードの変更を行う ⑥設定を保存する

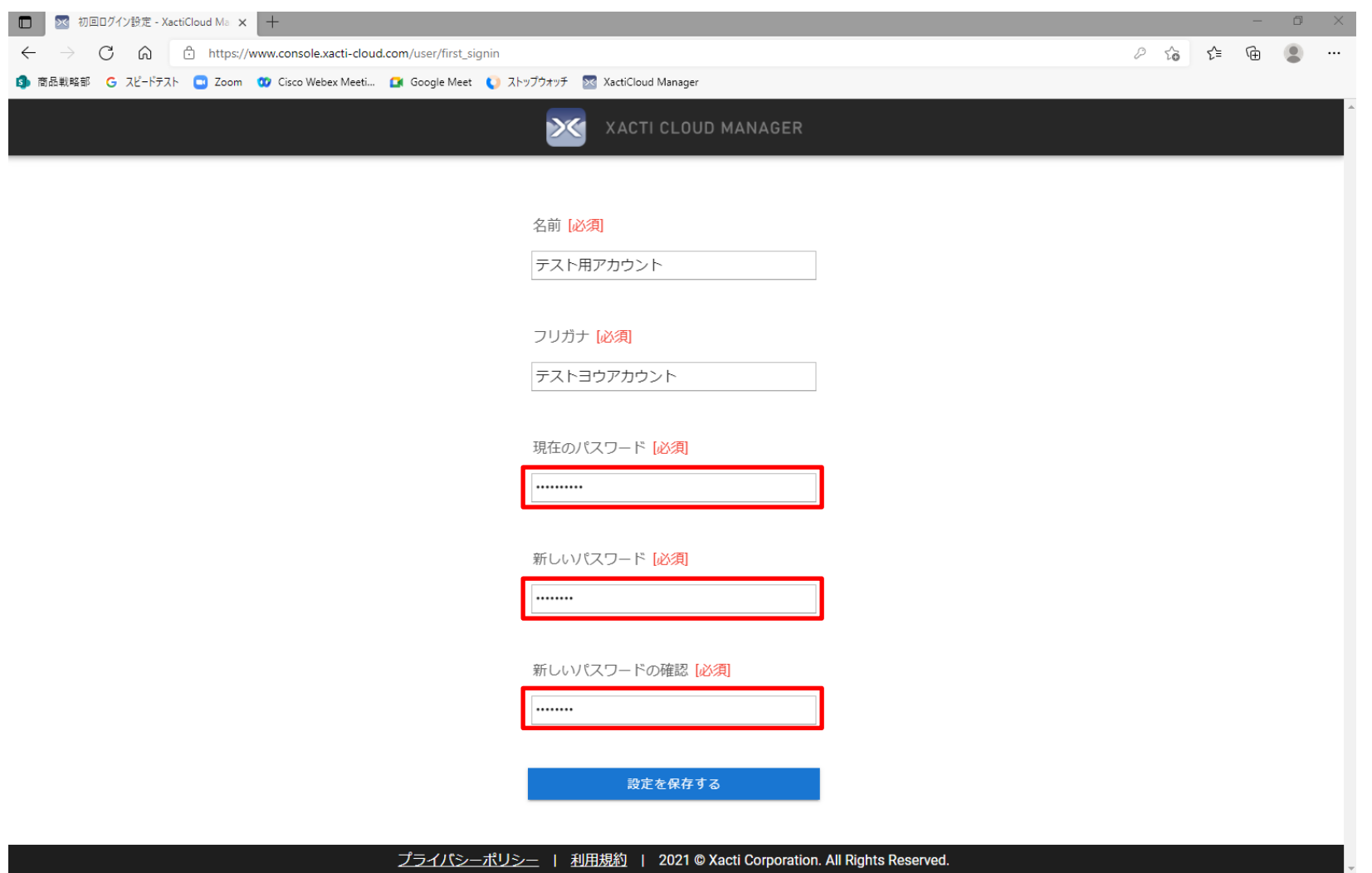

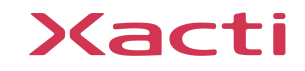

## <span id="page-17-0"></span>**補足5:ユーザーアカウント作成方法①** ※契約者モードのみ権限あり

### ✓ **ユーザー追加を行う**

①モードを確認する※契約者モードのみユーザー追加権限があります ②左上のメニューボタン ■ で既存メニューバーを表示する ③【ユーザー管理】から【ユーザー追加】を選択する

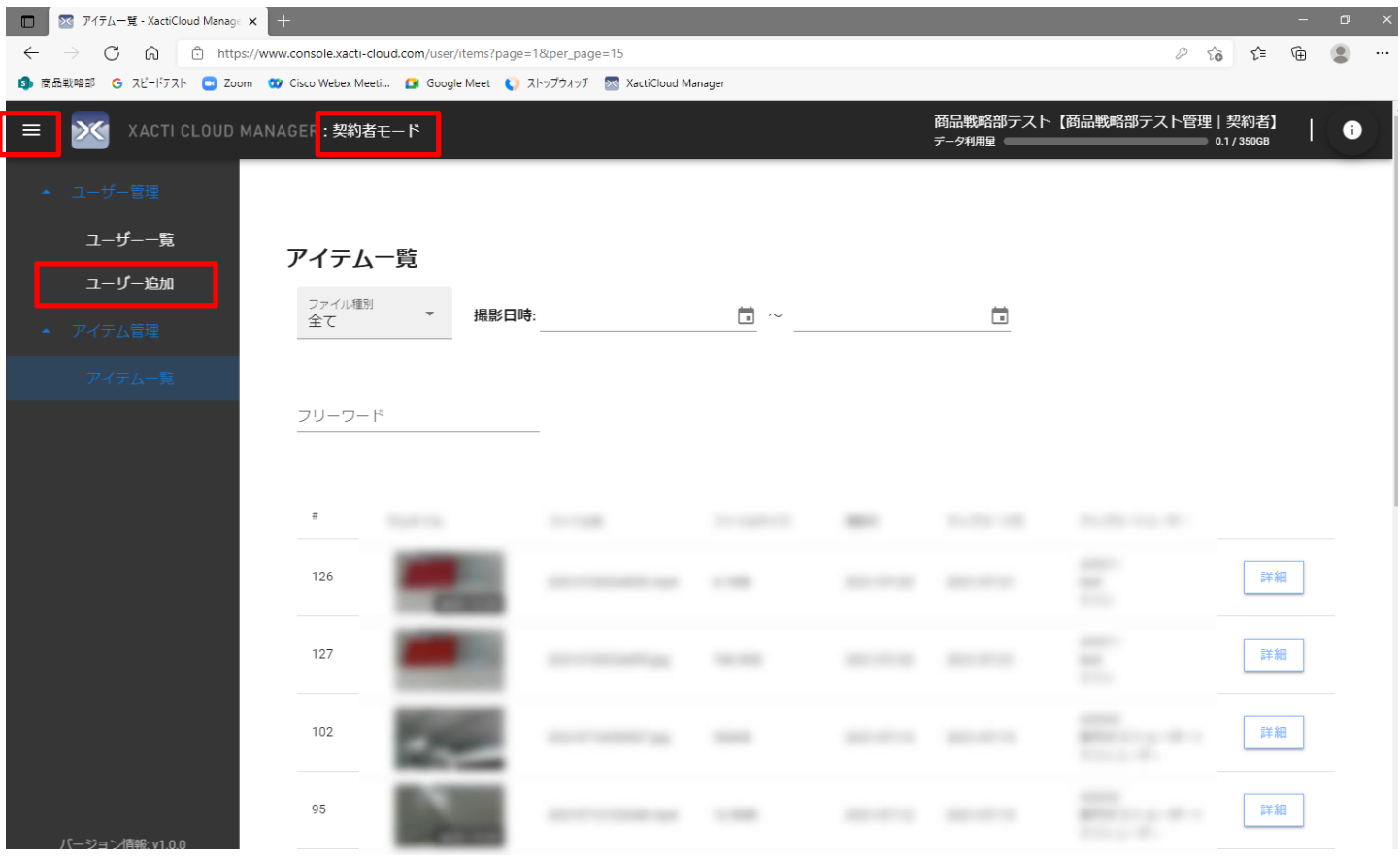

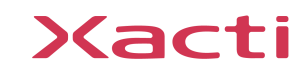

## **補足5:ユーザーアカウント作成方法②** ※契約者モードのみ権限あり

### ④ユーザー情報を入力または選択する[必須項目はすべて入力必要] 。 ※各項目の設定に関する詳細説明は、次ページ以降に記載してあります。 ⑤保存してユーザーを追加する。

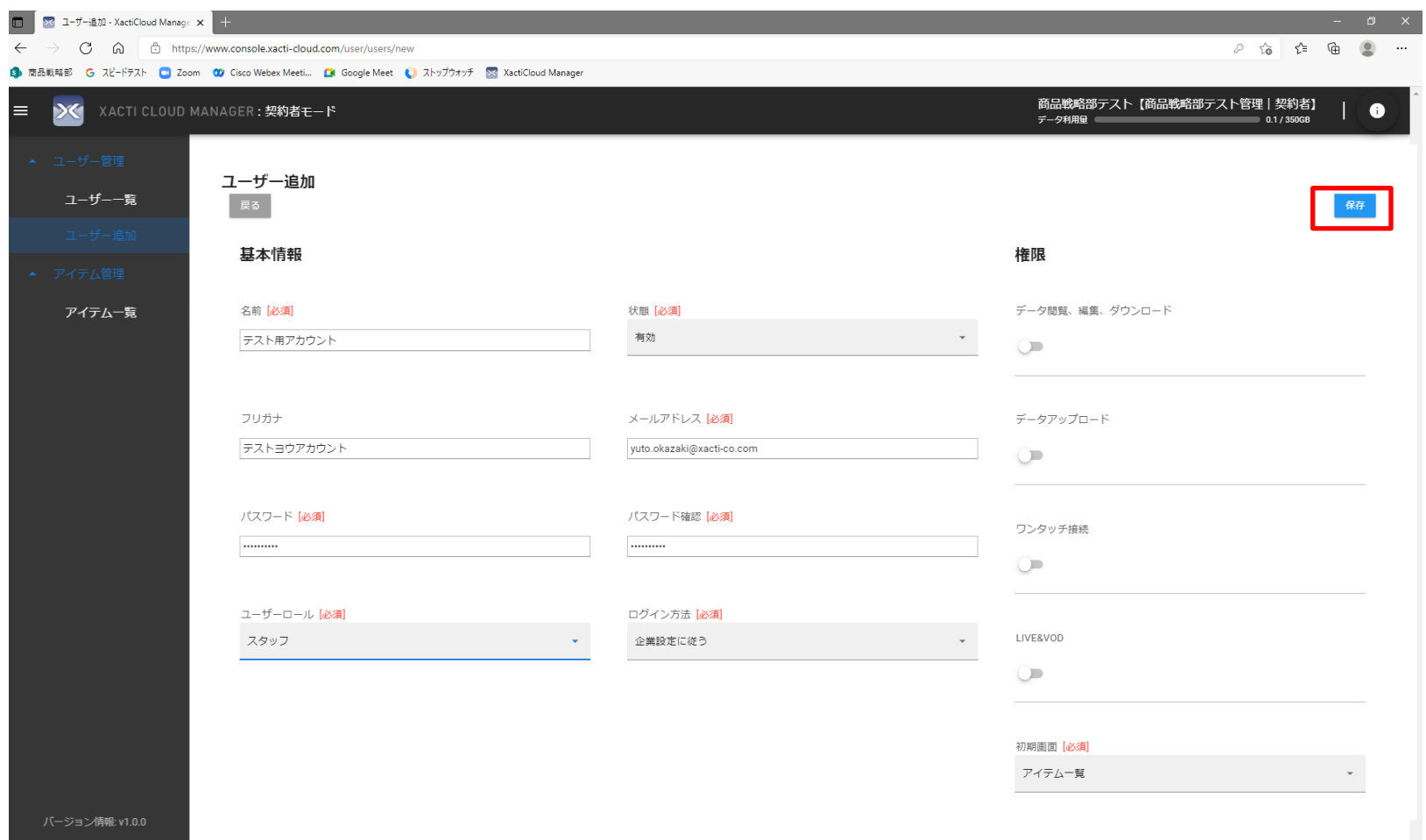

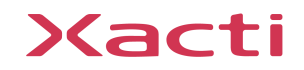

## **補足5:ユーザーアカウント作成方法③** ※契約者モードのみ権限あり

ユーザーアカウントの各項目(「基本情報」部分)の詳細説明です。 ①、②、および、④~⑧の項目は必須項目です。 ①:ユーザー名を入力します。 ※「権限」部分等は次ページを参照ください。 ※他のユーザーと区別できるように設定してください。 ②:ユーザーの有効/無効を選択できます。 **※無効の状態では、そのユーザーはログインできません。** ユーザー追加 戻る ③:ユーザー名のフリガナを入力します。 基本情報 **① ②** ④:ユーザーのメールアドレスを入力します。 テスト用アカウント 有効 **3** <br>  $x \rightarrow 0.75628$  **(a)** ⑤:ユーザーのパスワードを設定します。 ※8文字以上 テストヨウアカウント vuto.okazaki@xacti-co.com パスワード [必須] **(5)** カランストランスリード確認 [必須] (6) ⑥:パスワード確認用の入力欄です。 .......... .......... ※コピペせずに、⑤と同じパスワードを入力してください。  $\textcircled{7}$ ユーザーロール [必須] ⑦:現時点では**「スタッフ」**のみ選択可能。 スタッフ 企業設定に従う ※契約者のユーザーロールは「契約者」となります。 ※今後の更新で、ユーザーロールは増える予定です。 ⑧:ログイン方法を選択します。 ※企業設定に従う→「3:[Xacti Cloud Manager](#page-3-0) 契約者設定」 で契約者が設定したログイン方法に従います。 ※通常ログイン→ メールアドレスとパスワードで ログイン可能です。

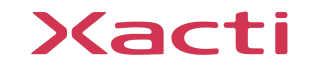

## **補足5:ユーザーアカウント作成方法④** ※契約者モードのみ権限あり

ユーザーアカウントの各項目(「権限」部分等)の詳細説明です。 ※「契約者」はすべての権限が付与されています。 ※「基本情報」部分は前ページを参照ください。

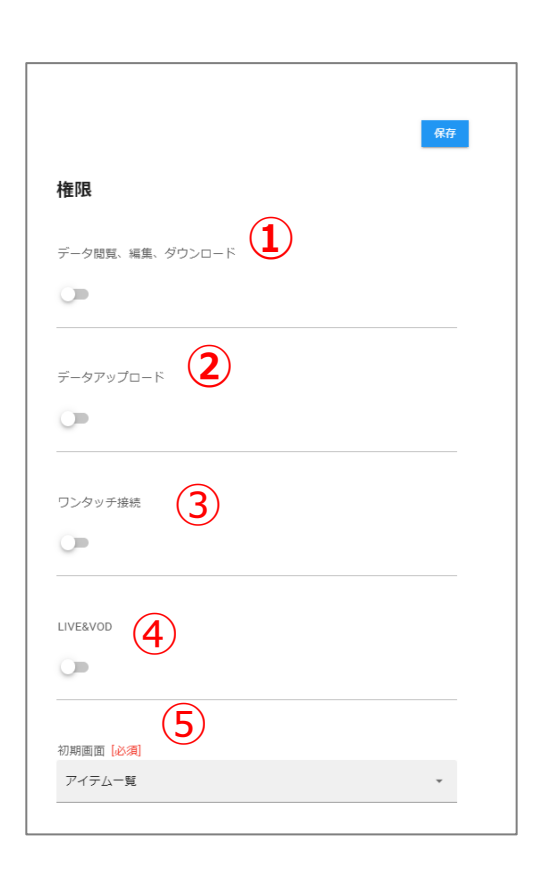

①:データの閲覧/編集/ダウンロードの権限です。 ※本部等の閲覧者(監督者等の)側として、PCでログインする ユーザーに対しては、必ずONにしてください。この権限がない場合、 **PCでのデータの閲覧・削除・ダウンロードができません。** ※スマホでデータをアップロードする(協力会社等の現場で撮影する) だけのユーザーには、権限を与えないで(OFFにして)ください。 この権限を与えないことで、無断でデータを閲覧されることや、 故意にデータを削除またはダウンロードされることを防げます。 ②:データをアップロードする権限を付与します。 ※スマホアプリ (XactiViewerPro) 用の設定で、スマホからの データアップロードの可否を設定します。この権限がない場合、 **XactiViewerPro からデータのアップロードができません。** ③:ワンタッチ接続の権限を付与します。 ※この権限がない場合、そのユーザーは、**PC/スマホの両方で、 ワンタッチ接続が使用できなくなります。** ④:遠隔支援では使用しません。 ⑤:ログイン時の初期画面を選択できます。 ※権限設定等の他の設定では、この設定通りにならないことがあります。

### Xacti

## **補足5:ユーザーアカウント作成方法⑤** ※契約者モードのみ権限あり

### ⑥ ボタンをクリックしてユーザー一覧の画面に戻ります。 ⑦追加したユーザーが表示されていれば完了。

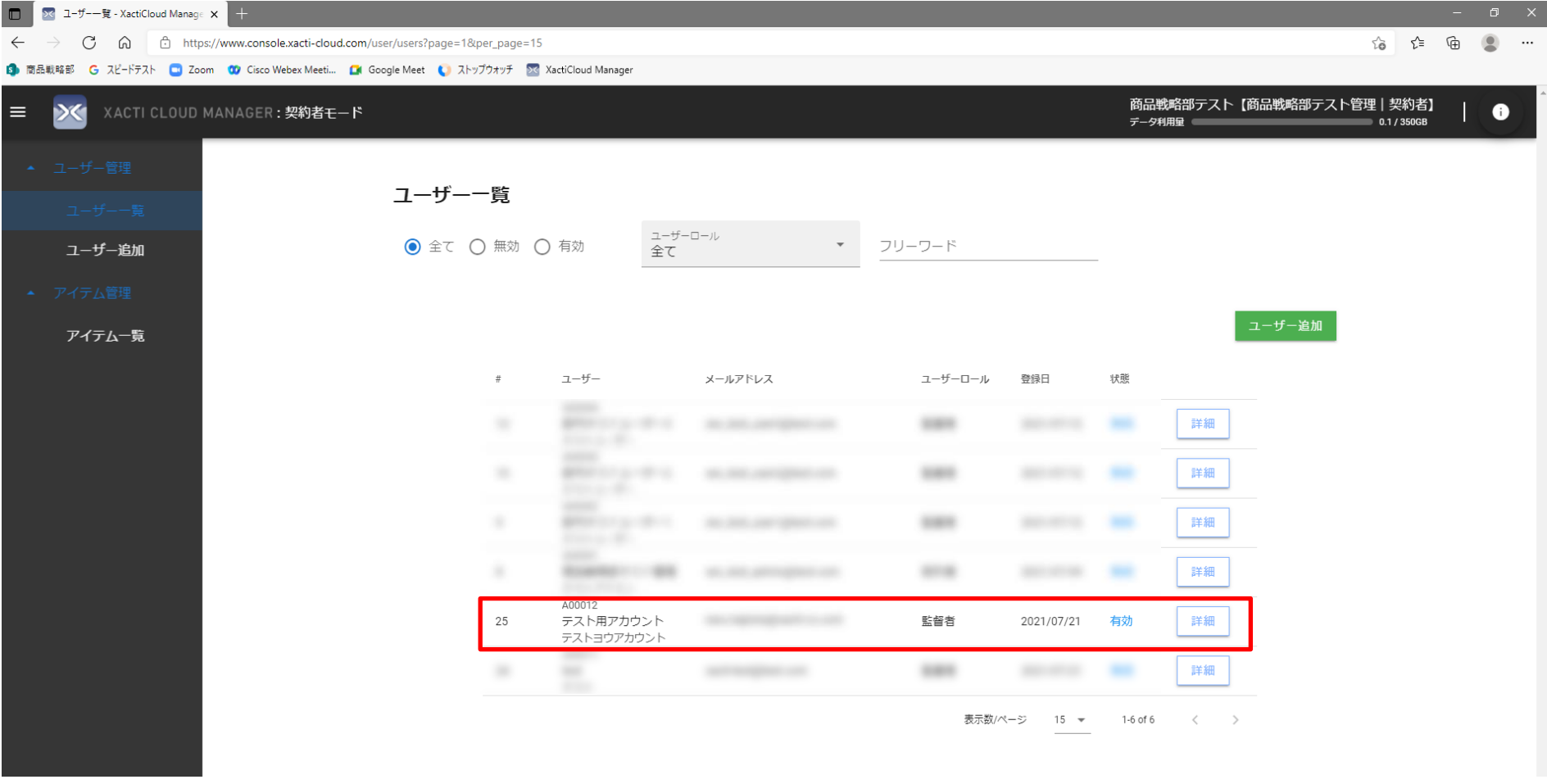

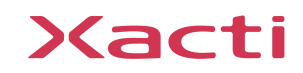

<span id="page-22-0"></span>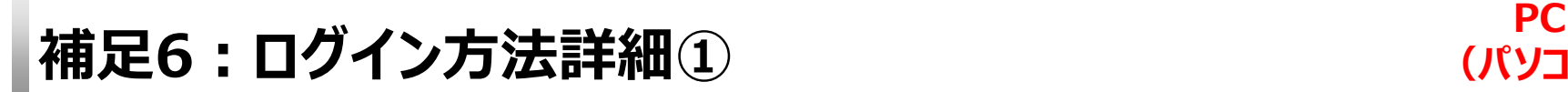

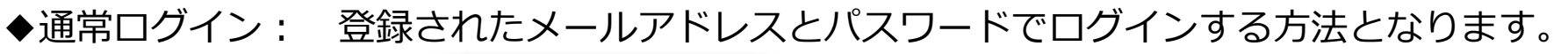

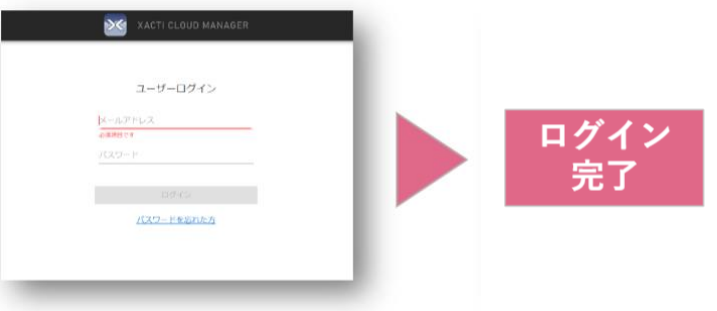

◆SMSパスコードを利用する: 登録した携帯番号宛てにSMSでパスコードが届く方法です。 ◆メールパスコードを利用する: 登録したメールアドレス宛てにパスコードが届く方法です。 ※この2つのパスコードを利用する方法は、メールアドレスとパスワードに加えて、 パスコードを利用する二段階認証となります。ログインする際、メールアドレスと パスワードが正しい場合のみ、設定した方法でパスコードが送信され、そのパスコードを 入力することでログインする方法です(二段階認証では同時ログインができません)。

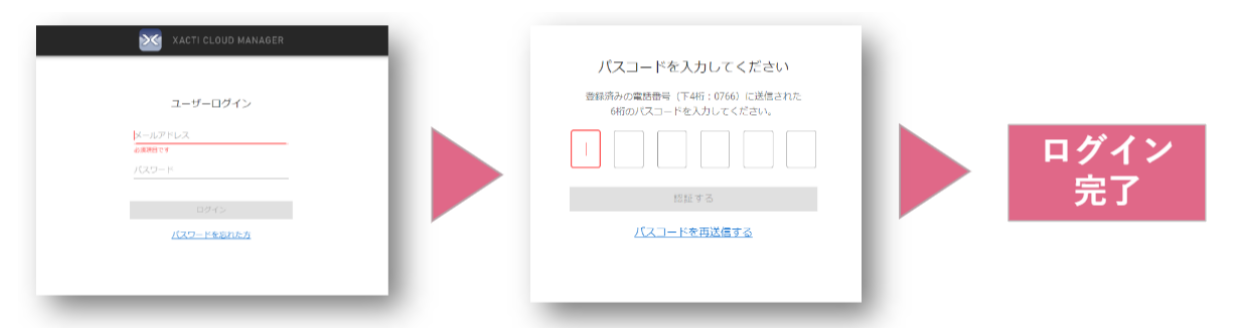

### ログイン方法は、**契約者のみ変更できます**。詳しくは[こちらを](#page-3-0)ご確認ください。 また、ログイン時に必要となる各情報の登録方法/変更方法は次ページをご確認ください。

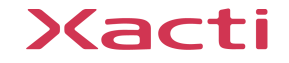

**(パソコン)**

ークのプログイン方法詳細② インタイム PC<br>『アクセンタン方法詳細② マインのプログランド』

○登録方法(初回登録) ◆メールアドレス… ユーザー追加時に登録できます。 ◆パスワード… ユーザー追加時に登録できます。 ◆携帯番号… ログイン方法が「SMSパスコードを利用する」に 変更された後に Xacti Cloud Manager へ初めて ログインを試みる際に登録できます。 (初回ログイン時に右の画面が表示されるので、 電話番号を入力してから「パスコードを受け取る」をクリック) ※スマホアプリ(XactiViewerPro および XactiViewer) での登録は現時点では行えません。 ※ユーザー毎に登録が必要です。

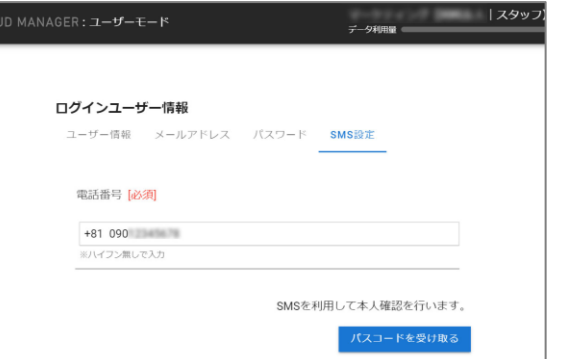

**(パソコン)**

○変更方法

◆メールアドレス/パスワード/携帯番号… ログインユーザー情報から変更できます。 ※ただし、ログイン方法が「SMSパスコードを利用する」以外に設定されているときは、 電話番号の変更はできません。

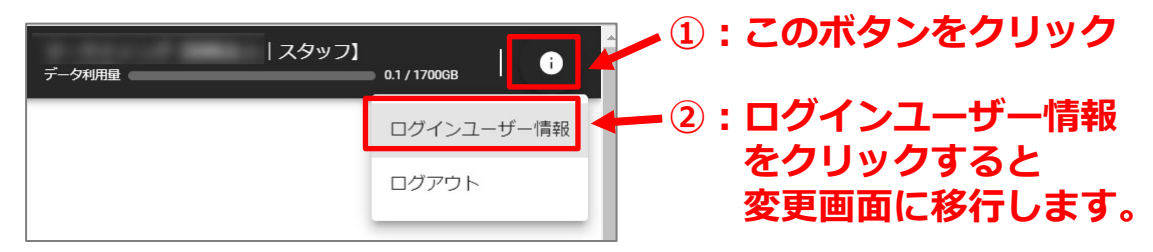

○登録済み携帯番号のリセット(契約者のみ) 「ユーザー一覧」⇒(各ユーザーの)「詳細」⇒「編集」にリセットボタンがあります。

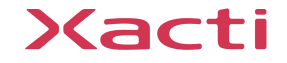

- ✓ 製品の不備や、ご不明な点等ございましたら、恐れ入りますが以下までご連絡ください
- ✓ 株式会社ザクティ お問合せ先:support@xacti-co.com

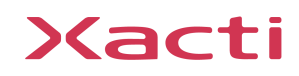

# Xacti

### 高度な映像技術の提供を通じて、皆さんの課題を解決します